# 《工程造价咨询企业信息申报系统》

# 使 用 说 明

北京宏宇睿晨信息技术有限公司

二○一九年九月

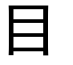

录

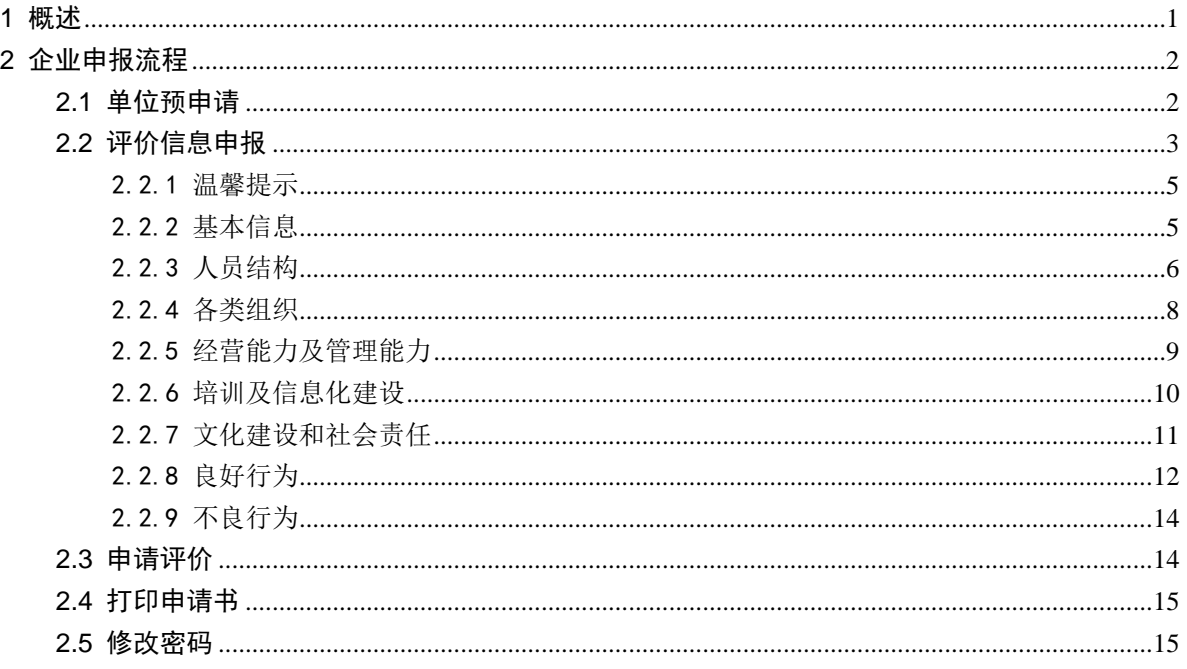

#### <span id="page-2-0"></span>1 概述

系统主要用于全国工程造价咨询企业参与评价前,对评价标准中需求的信 息进行申报并审核。

根据需求,主要分四级管理—市场主体信息报送、市级审核(需要向省级 申请)、省级审核、中国建设工程造价管理协会终审(注:评价以网络申报内 容为主,不需要纸质材料。)。

市场主体报送的信息主要包括:基本信息、人员结构、各类组织、经营能 力及管理能力、培训及信息化建设、文化建设与社会责任、良好行为和不良行 为。

市级和省级审核主要包括:市场主体信息的核对、不良行为记录的报送以 及网络信息的初审。

协会对省级协会初审报送的网络材料进行终审。

<span id="page-3-0"></span>2 企业申报流程

#### <span id="page-3-1"></span>2.1 单位预申请

单位预申请是指尚未进行信息申报的单位,在进入系统前需要进行资格核 验,填写单位名称及单位归属等基本信息,并通过网络提交营业执照扫描件, 待省级管理机构核验后,便可进行登录。

利用最新的网络浏览器(如 IE9.0-IE11、360 极速、FireFox、Chrome 等), 访问网址: <http://114.116.119.143/Index.aspx> 访问系统首页, 如下图所示:

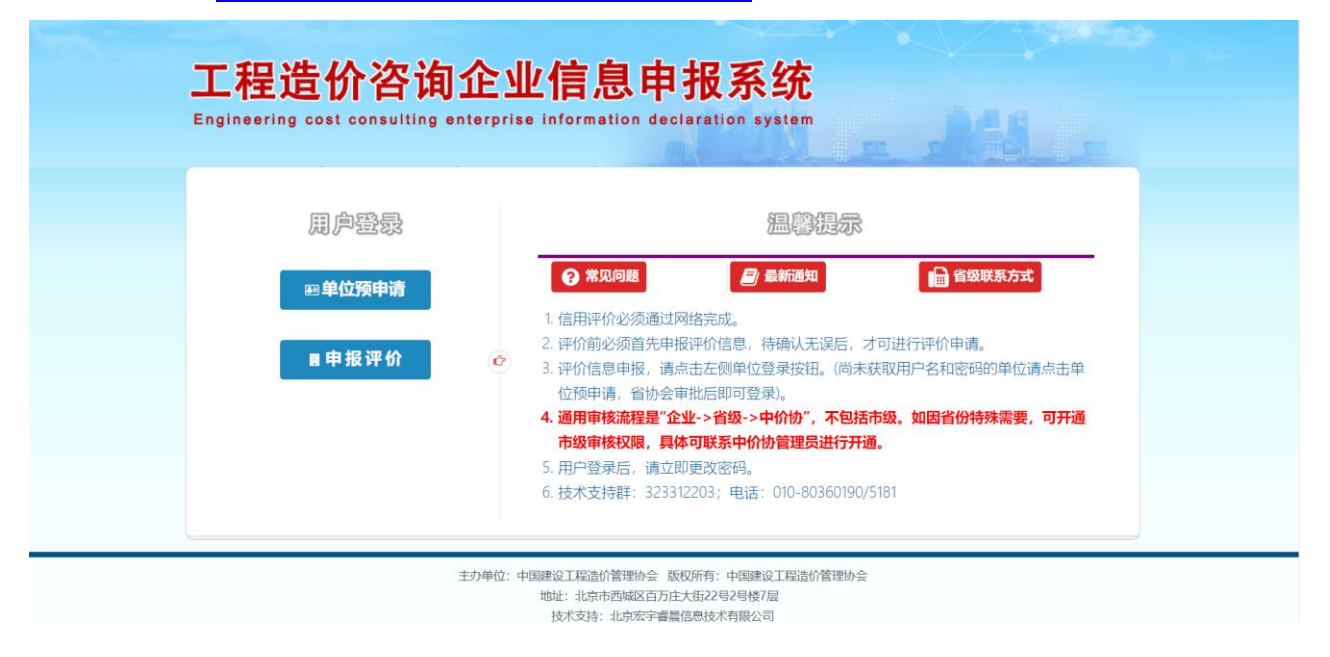

图 1 平台首页

点击"单位预申请"按钮,按照下图表格要求进行填写,并将营业执照扫 描件进行上传。其中:统一信用代码请核准后准确填写,否则后期评价时将无 法自动匹配造价工程师注册数据。扫描件应该≥20KB,且≤500KB。核对无误 后点击"提交申请"按钮。待省级管理机构核验后便可登录系统进行信息申报。 如下图所示:

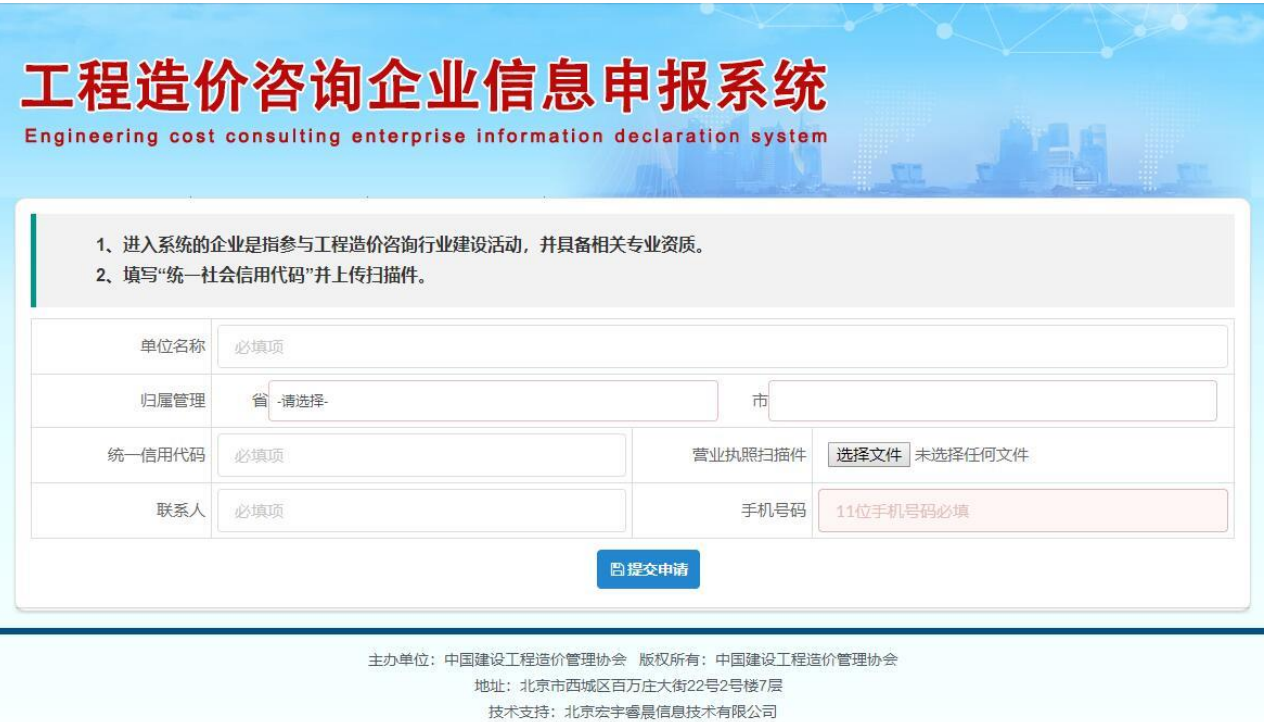

提示:

(1)单位预申请:单位初次报送信息且尚未获取用户名密码,请点击此按 钮进行预申请,待省级管理机构审核,次日即可开通登录。

(2)单位登录:单位登录的用户名和初始登录密码为单位组织机构代码证 号或统一社会信用代码证号(例:组织机构代码证号为 12345678-9, 则用户名 和初始登录密码均为 12345678-9), 单位登录系统后请立即更改密码。

(3)常见问题:此处对申报过程中经常遇到的问题进行了解答。

(4)省级联系方式:此处列表显示了各省级联系方式,方便单位查询。

(5)最新通知:此处链接与工作相关的最新通知。

#### <span id="page-4-0"></span>2.2 评价信息申报

单位预申请经省级管理机构核验后,可登录系统申报信息。点击"申报评 价按钮"按钮,弹出登录界面,单位初始用户名和密码都是组织机构代码证或 统一信用代码证号。具体说明,详见登录界面右侧"温馨提示"栏。如下图所 示:

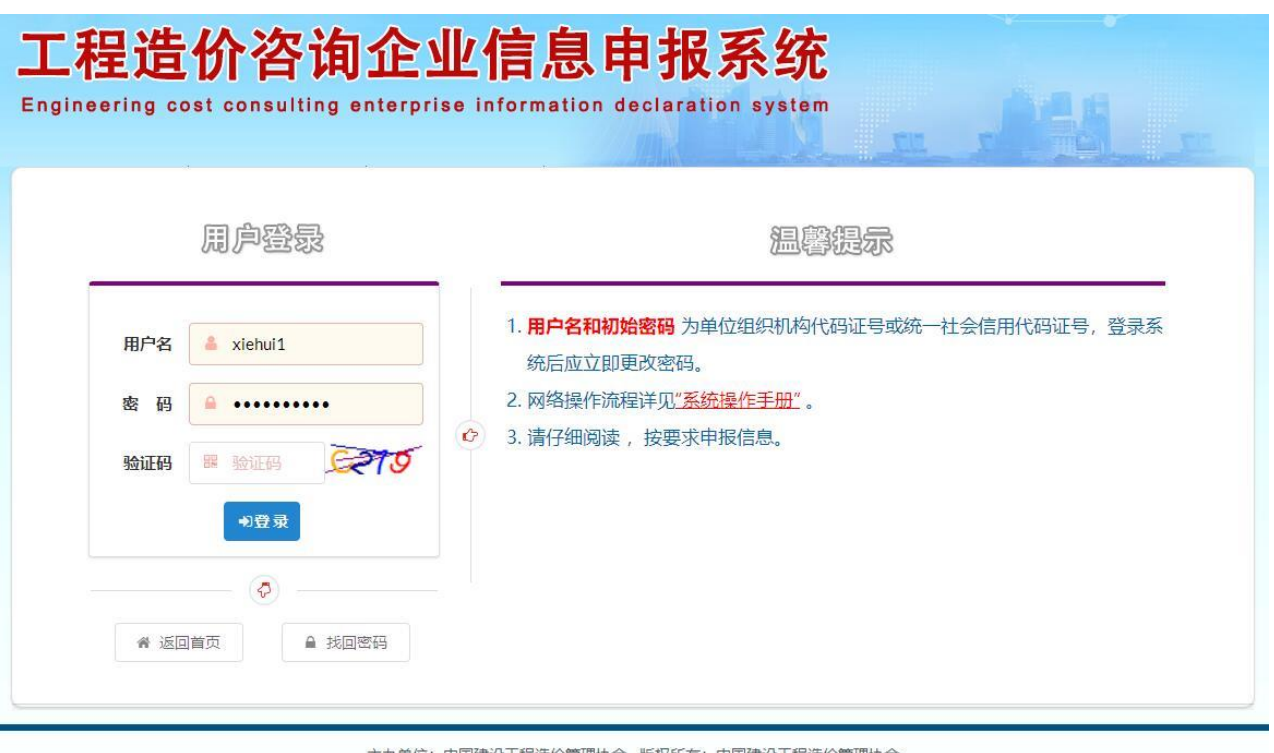

主办单位:中国建设工程造价管理协会 版权所有:中国建设工程造价管理协会 地址: 北京市西城区百万庄大街22号2号楼7层 

如果单位忘记了密码,可点击登录框下面的"找回密码"按钮,输入信息 进行核验。如下图所示:

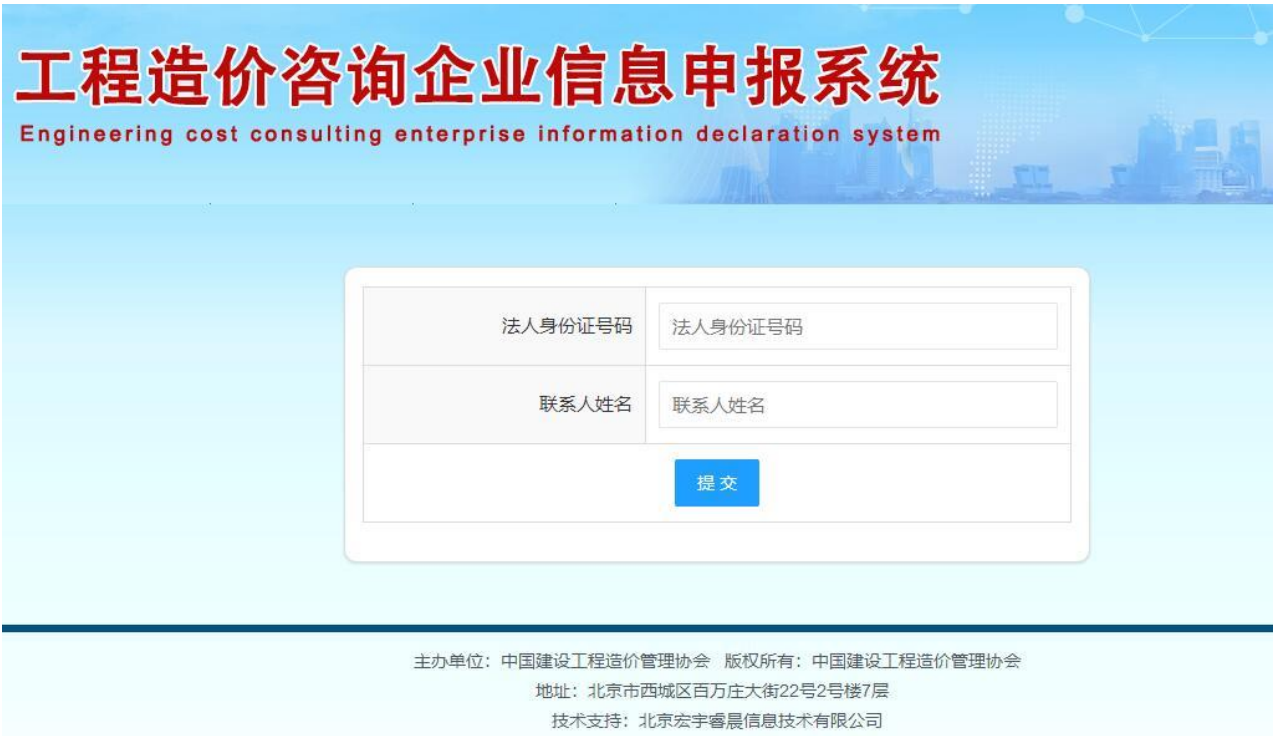

#### <span id="page-6-0"></span>2.2.1温馨提示

输入正确的用户名和密码,登录申报系统界面,首先进入温馨提示界面。 单位登录后,请认真阅读温馨提示中的提示说明,及时查看信息申报状态,便 于进行下一步操作。

申报信息填写并保存 –– > 核对无误后网络提交档案。

(单位将申报信息提交给省级管理机构审核,提交后,单位如果需更改, 请在更新填报信息里面修改。切记一定要保存后提交。)

市场主体填写的信息主要有基本信息、人员结构、各类组织、管理能力、 培训及信息化建设、文化建设与社会责任、良好行为、和不良行为共 8 类。如 下图所示:

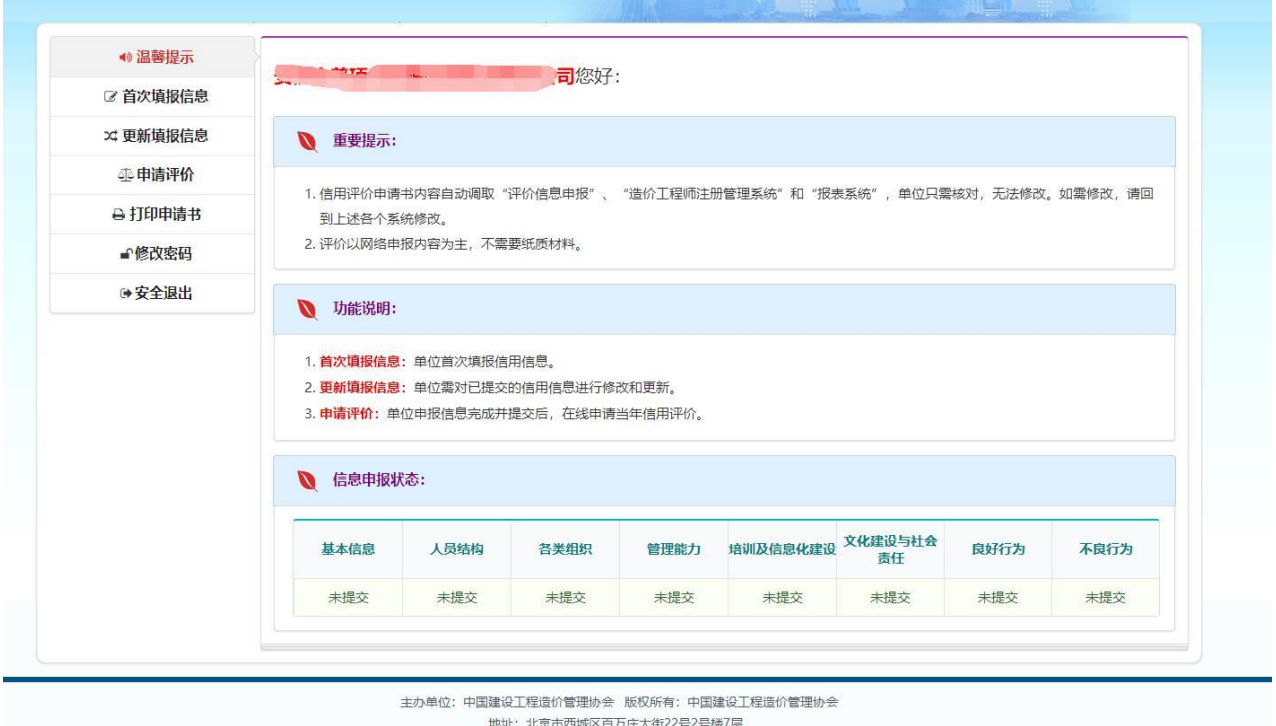

# <span id="page-6-1"></span>2.2.2基本信息

逐项填写信息后,点击底部"保存信息",系统会自动提示"保存成功"。 核准无误后,可点击"提交信息"按钮。

技术支持:北京宏宇睿晨信息技术有限公司

【重点提示:】

(1)系统与企业信息库和报表系统对接,如果单位已录入企业信息库, 系统可自动匹配信息,且单位可进行修改。

(2)企业名称:协会录入后系统自动默认。

(3)企业所属:中央企业和建设部所属企业应选择直管单位,其他企业 应选择注册所在地省。

(4)上传营业执照(副本)扫描件时,格式为 jpg,文件大小不超过 500K。

(5)日期内容:日期内容为必填项,可选择、可手动填写,但格式应规 范(例如: 1997-01-12)。

如下图所示:

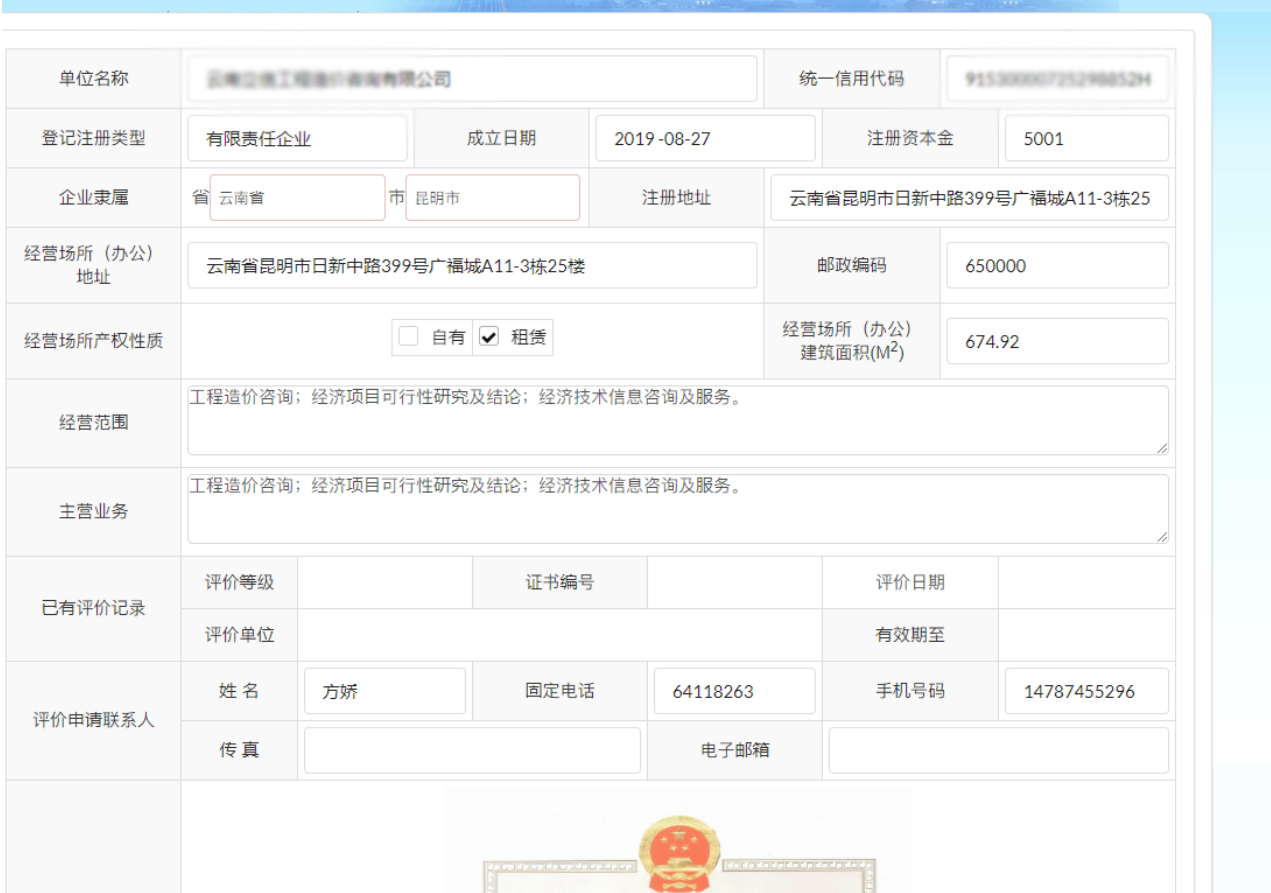

# <span id="page-7-0"></span>2.2.3人员结构

人员结构包括单位管理层信息、单位人员及专家信息、注册造价工程师信 息(一级、二级)。其中,一级注册造价工程师不需要填写,系统自动根据单 位统一信用匹配造价工程师注册系统(注:如果匹配有误,请去"造价工程师

#### A 单位管理层  $\mathcal{L}^{\mathcal{L}}$ **CONTRACTOR** 姓名 身份证号码 职务 其他执业资 法定代表人 职称 证书编号 格 手机号码 **CONTRACTOR COLL** a. 姓名 身份证号码 职务 技术负责人 其他执业资 高级工程师 职称 证书编号 格 ← 单位人员及专家信息[2018年] 人员总数 (人) 其中: [温馨提示: 人员总数及职称人员自动从报表系统中获取, 专家人数请直接填写。]  $\overline{\phantom{a}}$ 高级职称(人) 中级职称 (人)  $\mathcal{L}$ 初级职称 (人) 国家(中价协)级专家 省级专家 (人) 市级专家 (人)  $(\lambda)$ 8 注册造价工程师 (一级) (8) 名 [注: 系统自动从造价工程师系统调取] 序号 姓名 身份证号 职称 学历 资格证书号 注册证书号 有效期至 **TELESCOPE** an a **COLOR** and the control of  $\overline{1}$ œ  $\mathcal{P}$ ۰ a ma **COLOR**

# 注册系统"核对信用代码是否一致)。如下图所示:

# 【重点提示:】

(1)管理层:法人、技术负责人等相关信息为必填项。如果单位已在企 业信息库中录入,此处自动调取,但可以进行修改操作。

(2)单位人员及专家信息填写 2018 年的,人员总数及职称人员自动从报 表系统中获取,专家人员可直接填写。

(3)一级注册造价工程师根据单位的组织机构代码证号自动调取造价工 程师注册系统,企业只能查看不能修改。如果企业有上述从业人员,系统却无 调取内容,请查看造价工程师注册系统中,组织机构代码证号填写是否和本次 基本信息中组织机构代码证号填写一致。此处务必确认成功调取人员数据。如 需修改人员,请至造价工程师注册系统修改。

### <span id="page-9-0"></span>2.2.4各类组织

各类组织页面主要包括:党组织、妇联组织、工会组织是否健全等情况, 以及添加一些活动等,其表格显示中价协的个人会员(注:个人会员信息自动 调取中价协的"会员服务系统",如果信息有问题,请去"会员服务系统"更 改)和省级的个人会员信息(手动添加信息)。如下图所示:

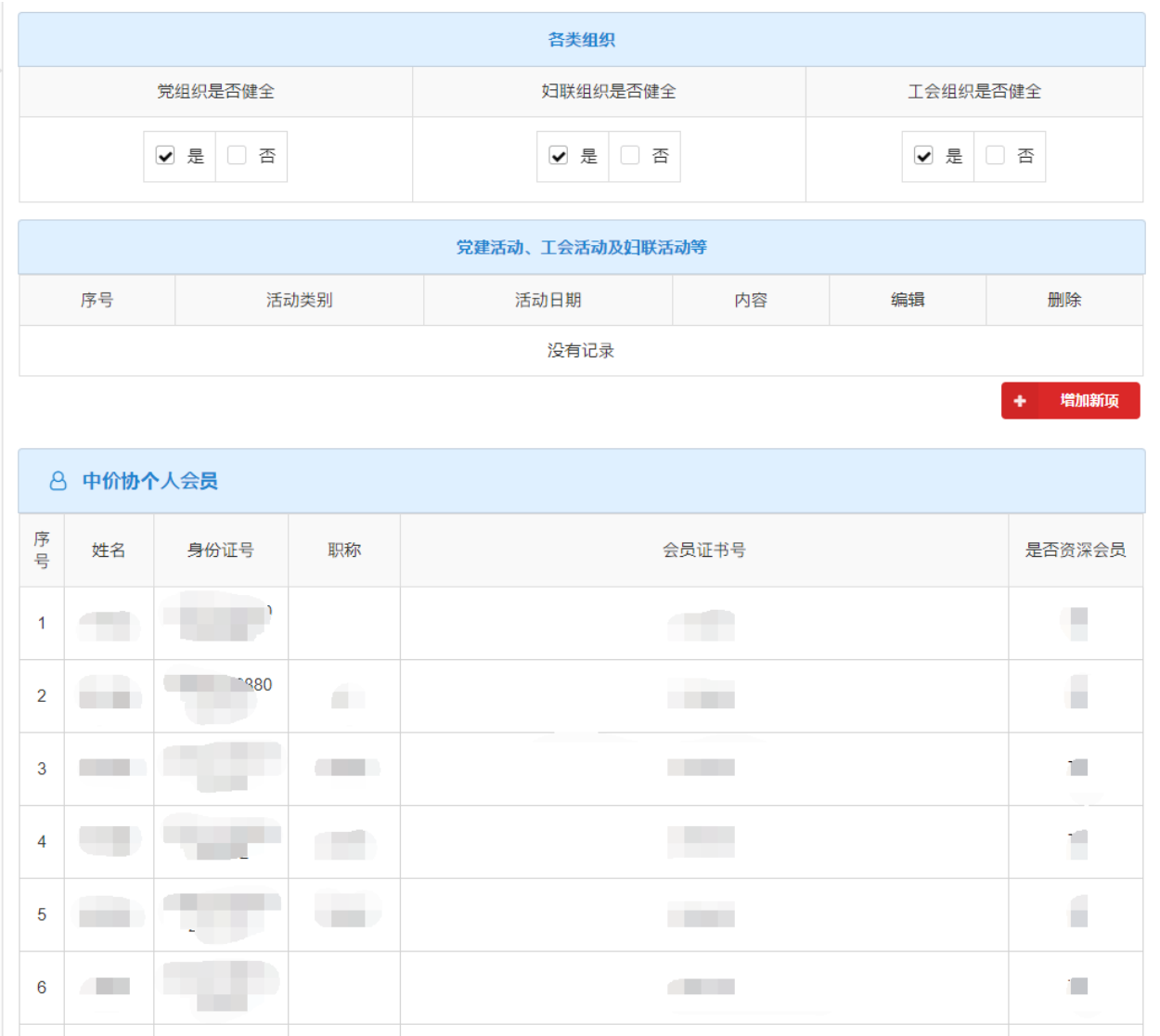

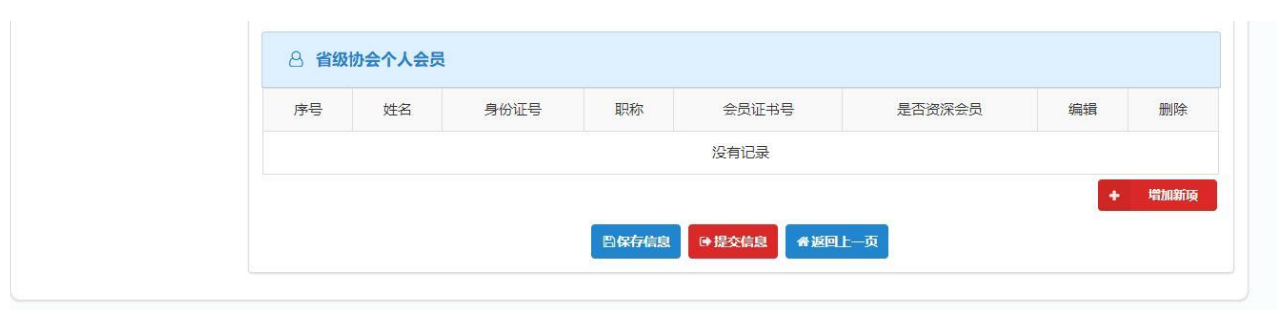

# <span id="page-10-0"></span>2.2.5经营能力及管理能力

经营能力及管理能力主要包括"经营能力(注:经营能力自动从报表系统 中获取相关数据并进行综合计算而得)""质量管理"和"造价咨询业务成果 文件的档案管理"三部分,填写时直接按照栏目要求进行增加或选择即可,如 下图所示:

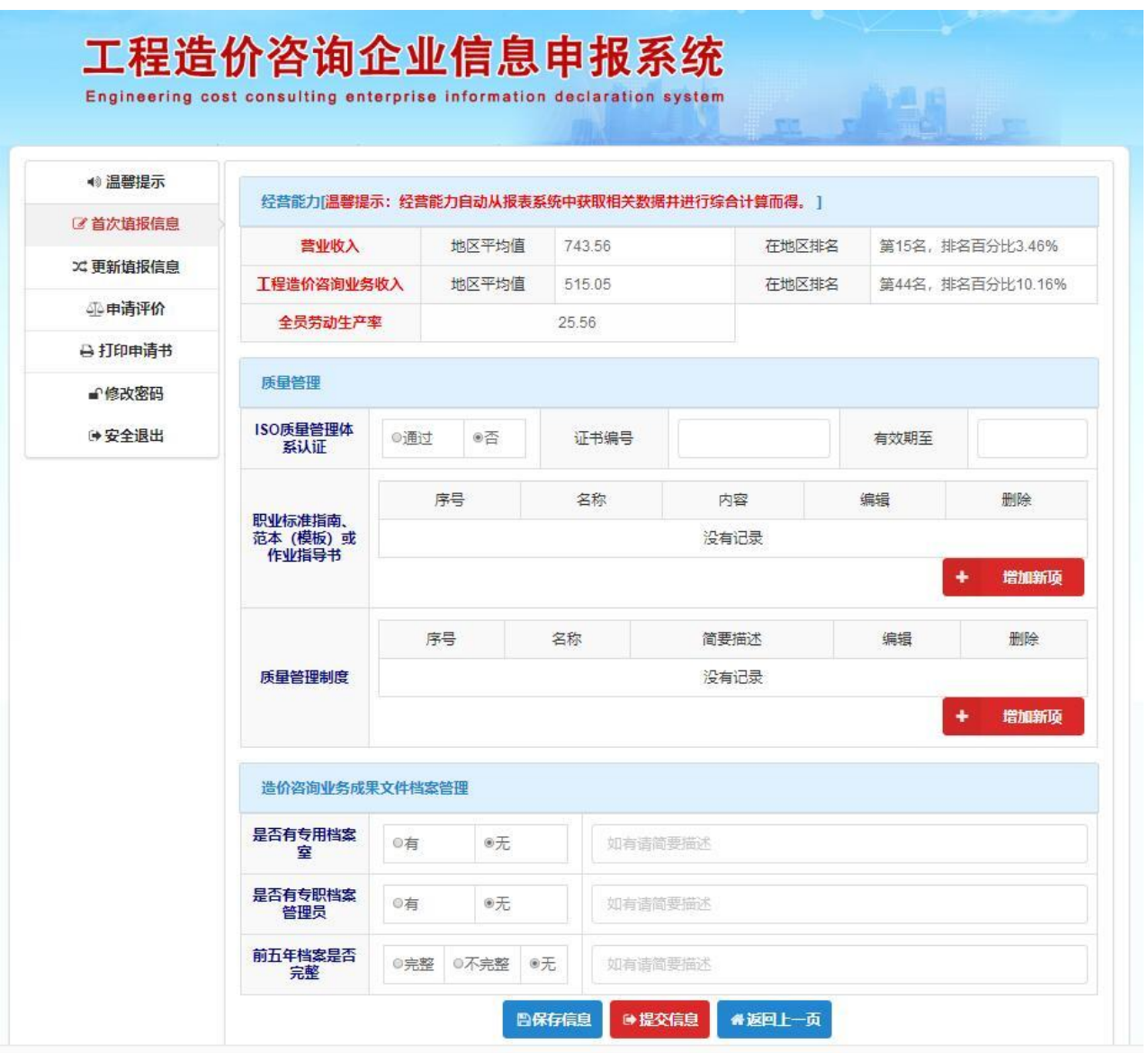

# <span id="page-11-0"></span>2.2.6培训及信息化建设

培训及信息化建设主要包括:业务培训、廉洁教育和信息化建设相关 信息,可点击增加新项进行添加操作,勾选,填写。如下图所示:

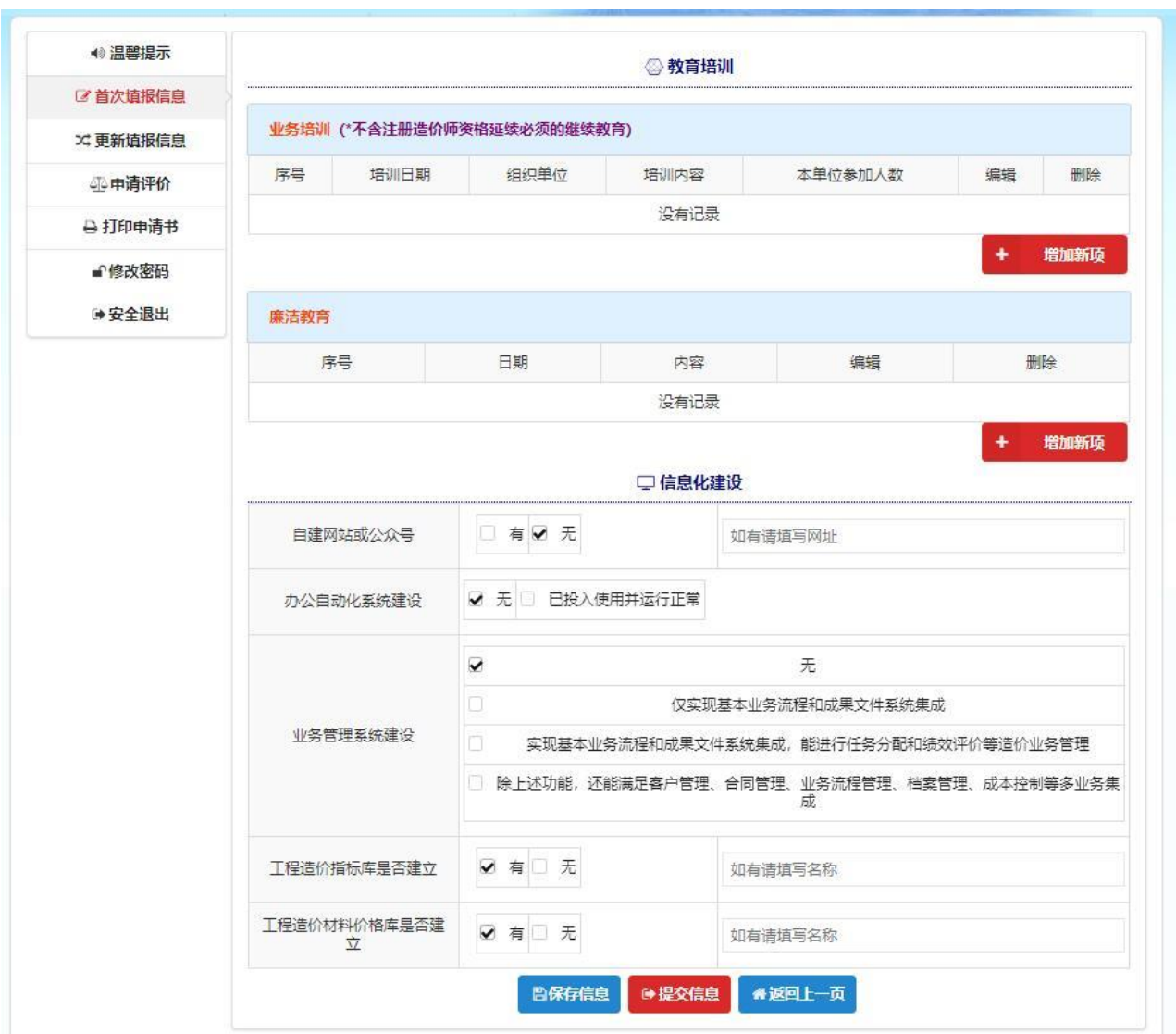

# <span id="page-12-0"></span>2.2.7文化建设和社会责任

文化建设和社会责任这块包括:"文化建设(指单位举办或者参与造价协 会举办的精神文明、文化建设活动。点击"增加新项"进行增加)"、2018 年 企业纳税信用等级(可进行勾选,为单选)

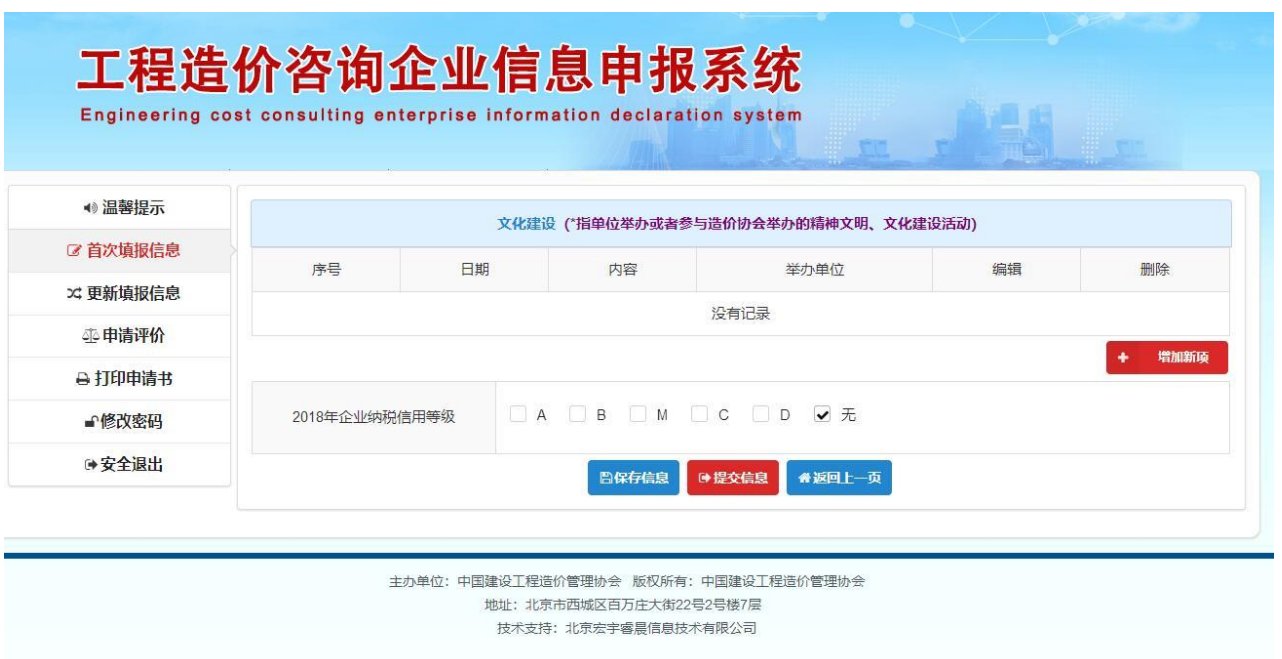

# <span id="page-13-0"></span>2.2.8良好行为

良好行为主要包括:单位获奖、参与救灾、物资捐赠、助教、慈善公益等 活动、专业技能或文体活动竞赛获奖、论文或案例发表情况、课题研究及规范、 标准编制情况等良好行为,点击增加新项按钮可进行添加操作。如下图所示:

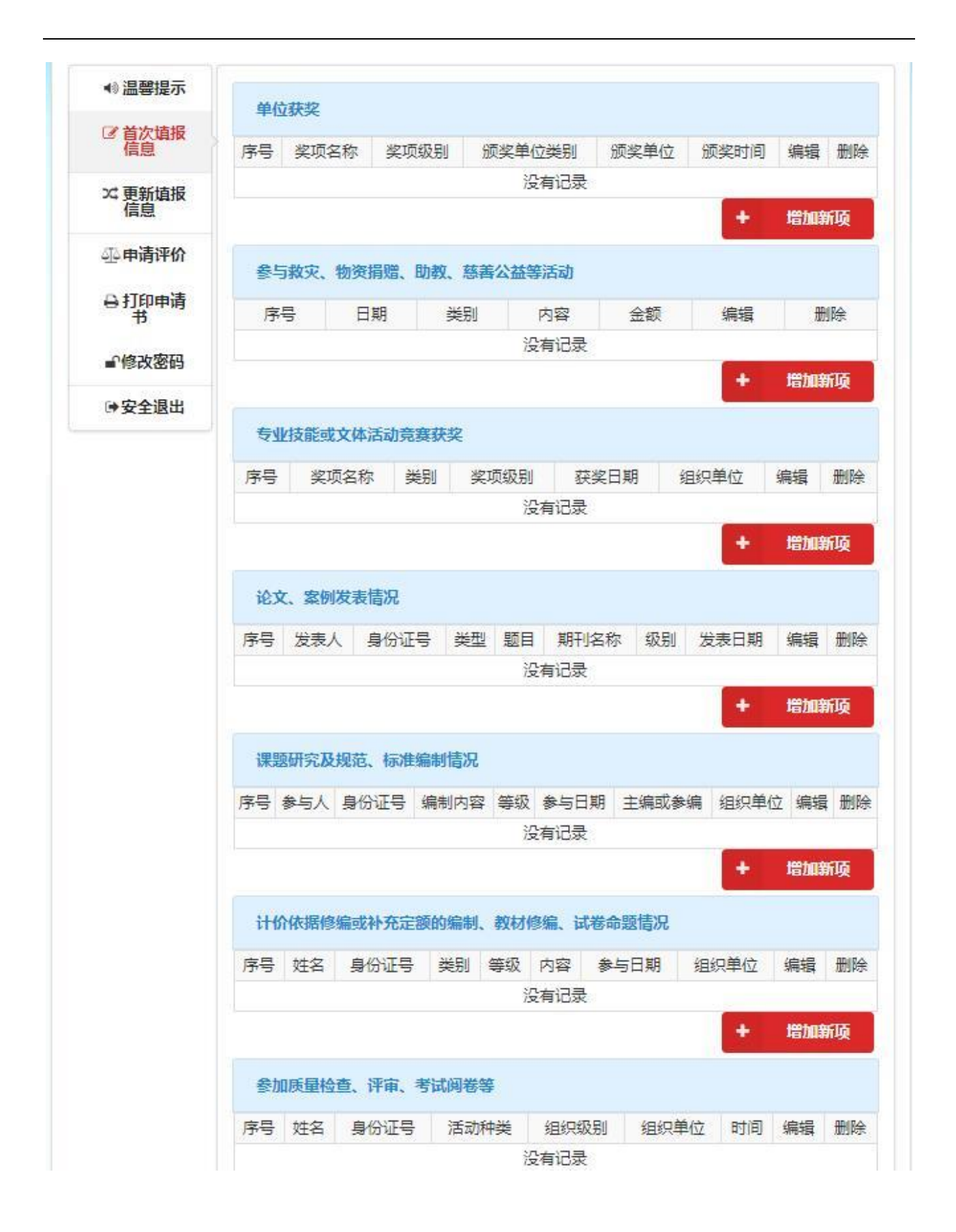

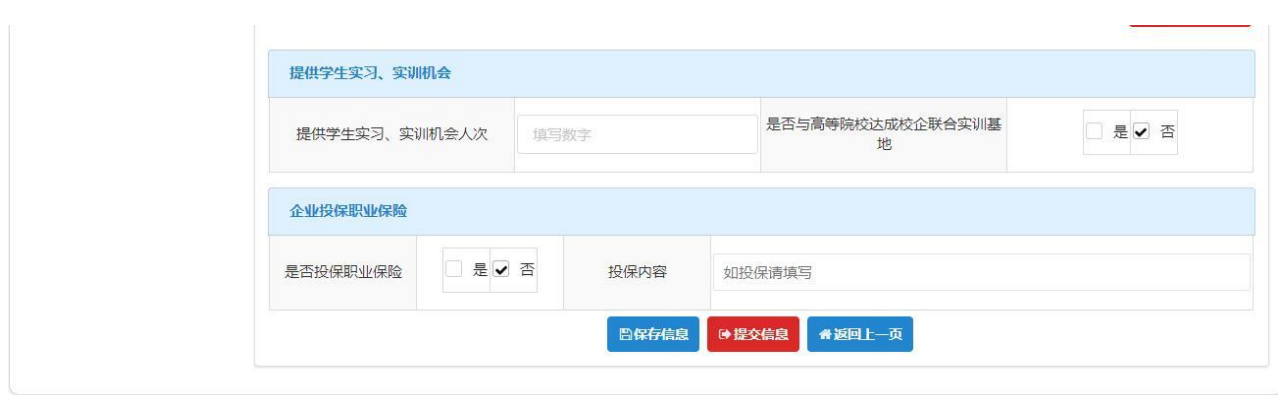

### <span id="page-15-0"></span>2.2.9不良行为

是指主体在工程建设过程中违反有关法律法规和规章,受到相关机构或相 关专业部门的行政处理或者受到行政处理并造成不良影响的行为。

不良行为记录主要包括:单位行政处理决定、单位违法、欠薪及欠缴社保 金、个人违法、个人行政处理决定、公众投诉等六部分。

点击"增加新项"按钮,弹出对话框,填写信息后点击"确定"即可。此 处如果没有,可以不填写,直接点击底部的"提交信息"按钮进行提交即可, 如下图所示:

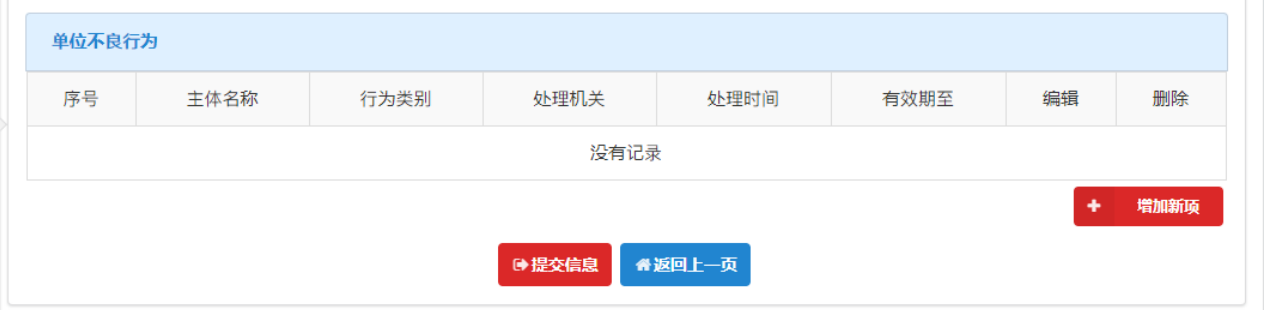

# <span id="page-15-1"></span>2.3 申请评价

所有模块的信息填完保存并提交后,选择点击申请评价类型的按钮,进行 申请评价。(注: 如果企业在申请评价后还需要更改信息, 请在"更新填报信 息"栏目进行信息变更,填完后切记一定都要保存再提交。这样系统才能保留 最新的信息。在系统锁定前,单位可以随时更改信息,这里不需要管理机构再 打回。)

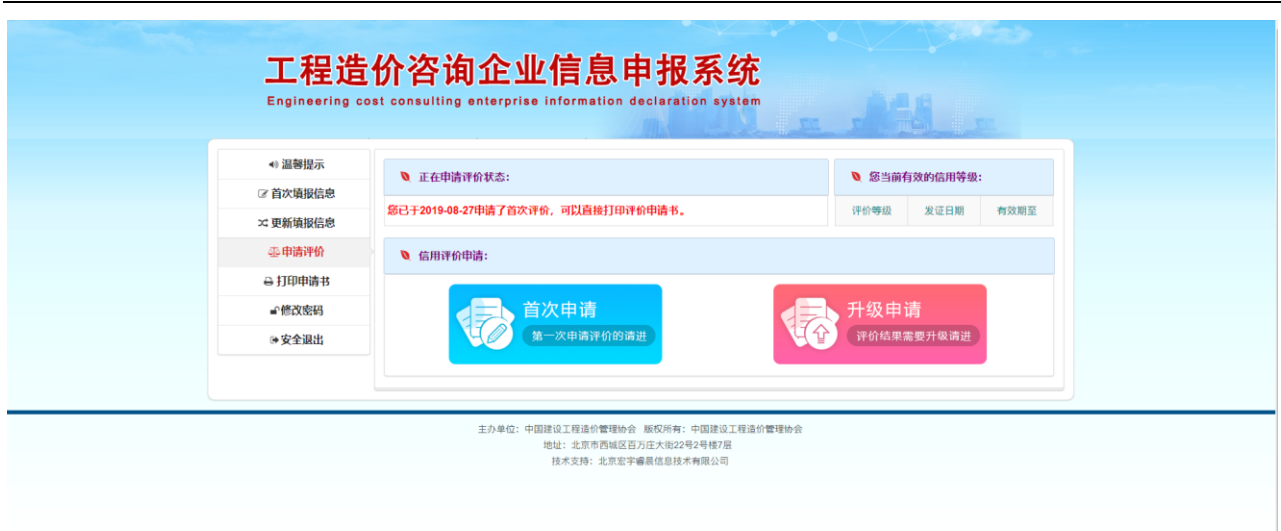

# <span id="page-16-0"></span>2.4 打印申请书

已提交评价申请的单位可以打印评价申请书,点击"点击一键打印承诺及 申报书"按钮,自动下载附件到电脑。(注:如果更改过信息,请重新再打印 申请书)如下图所示:

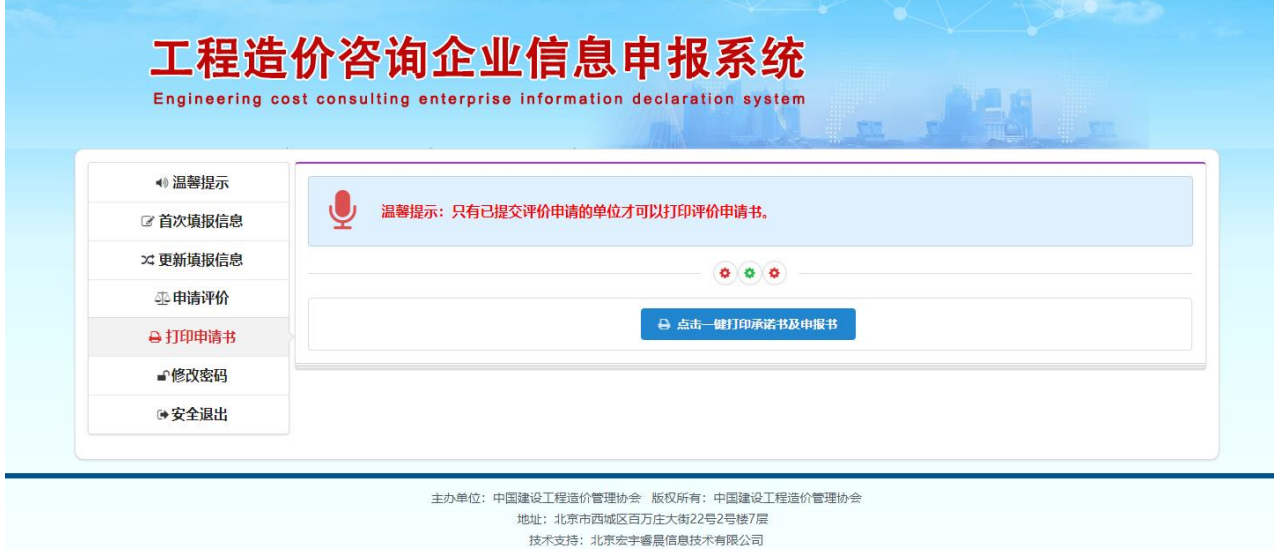

# <span id="page-16-1"></span>2.5 修改密码

在修改密码栏目可以更改当前用户的密码,在"原密码"栏中输入用户的 现有密码,在"新密码"栏中输入用户要使用的新密码,再在"确认密码"栏 中重新输入一遍新密码,最后点击"确定修改"按钮。如下图所示:

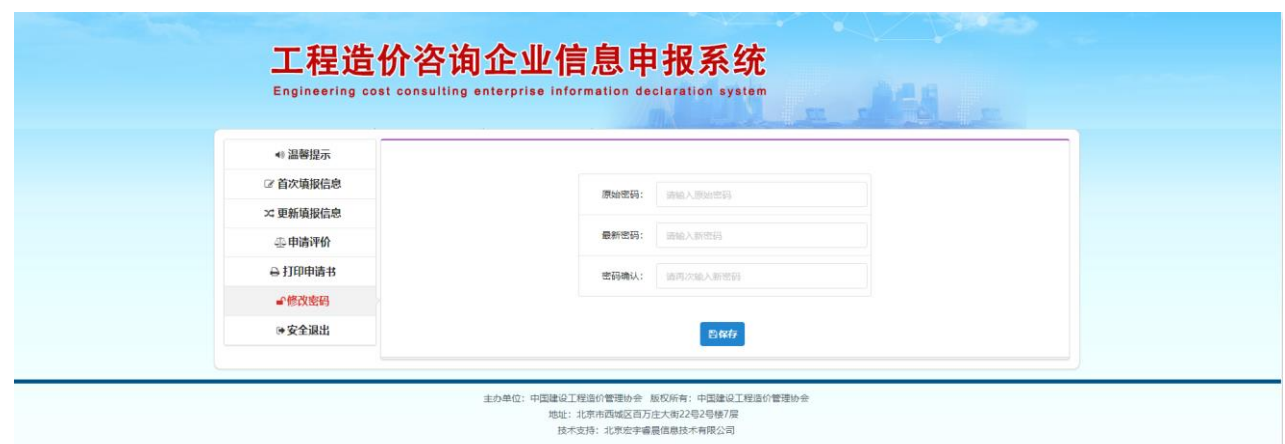

-17-